# **GET CONNECTED**

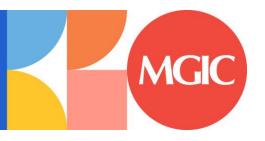

# Quick Guide - Order Delegated MI through Encompass®

### 1. Select Order Delegated MI

To order delegated MI, select **Order Delegated MI** as the **Request Type** and enter the appropriate information.

**MI Coverage** % automatically defaults to standard coverage.

- Click on the MI Coverage % link for guidance or edit the MI Coverage % manually
- The MI Coverage % will automatically adjust with changes to the loan information
- Click the reset icon to reset to standard coverage:

The MGIC Rate Quote ID defaults to the most recent quote ordered via Encompass. Select MGIC Rate Quote ID from the drop-down menu or enter it manually if you obtained your MGIC MiQ Rate Quote outside of the Encompass interface.

#### Click Order.

**NOTE:** If manually entering a User ID and Password, you must successfully order an MI Application for your credentials to be saved.

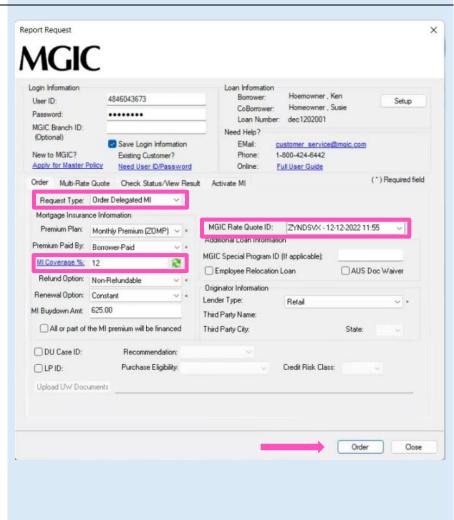

#### 2. Import MI Rates

To import the MI premium information into the MIP/PMI/Guarantee Fee Calculation screen, Loan Estimate and Closing Disclosure, click Import Fees.

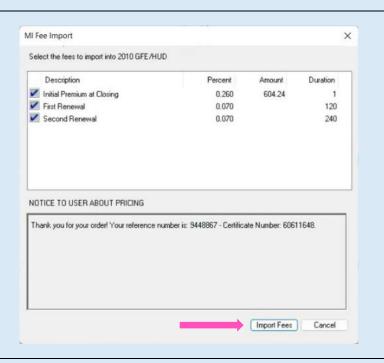

### 3. View Commitment/Certificate

Under the Check Status/View Result tab, select the completed delegated MI order and click View to view the PDF of the most recent Commitment/Certificate.

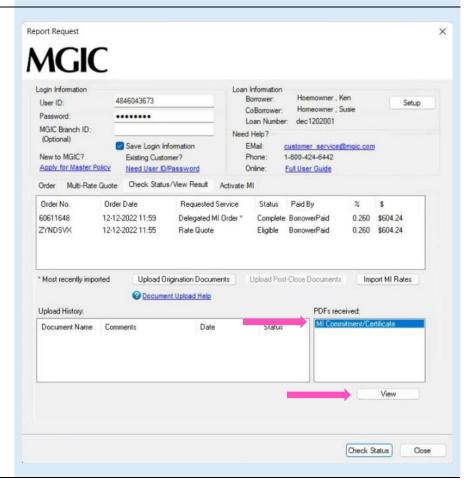

## 4. Resubmit Delegated MI Order or Send Additional Attachments (Optional)

As changes occur to the loan, you may resubmit the loan data by selecting **Resubmit Delegated MI** in the **Request Type** drop-down menu.

The MGIC Rate Quote ID defaults to the most recent quote ordered via Encompass. Select MGIC Rate Quote ID from the drop-down menu or enter it manually if you obtained your MGIC MiQ Rate Quote outside of the Encompass interface.

If you need to send new attachments, click the **Upload UW Documents** button.

Click Resubmit.

#### Or

If you are on the Check Status/View Result tab, click Upload Origination Documents to send attachments.

**NOTE:** Ensure the documents you want to attach aren't open on your desktop.

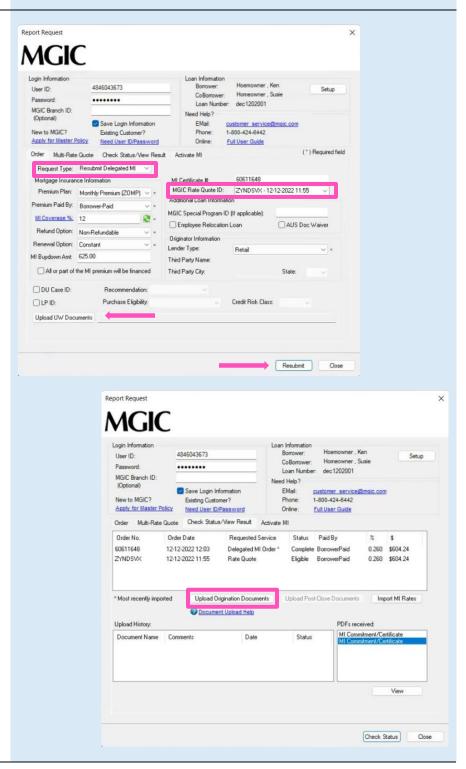